# Hurtigveiledning RMA42

Prosessgiver

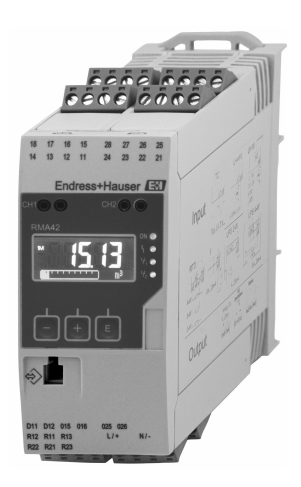

Disse anvisningene er en hurtigveiledning; de er ikke en erstatning for bruksanvisningen som gjelder enheten.

Du finner detaljert informasjon i bruksanvisningen og annen dokumentasjon.

Tilgjengelig for alle enhetsversjoner via:

- Internett: www.endress.com/deviceviewer
- Smarttelefon/nettbrett: Endress+Hauser Operations App

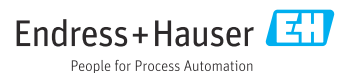

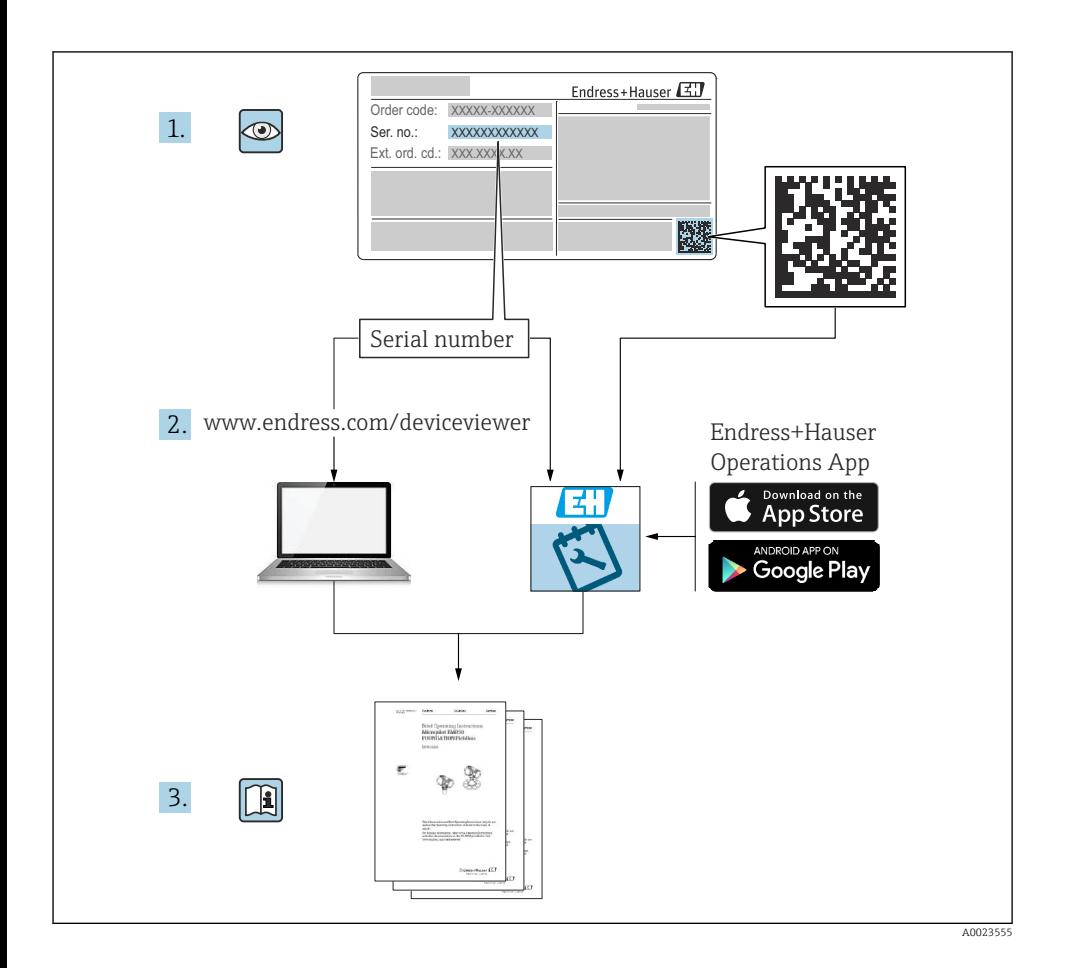

# Innholdsfortegnelse

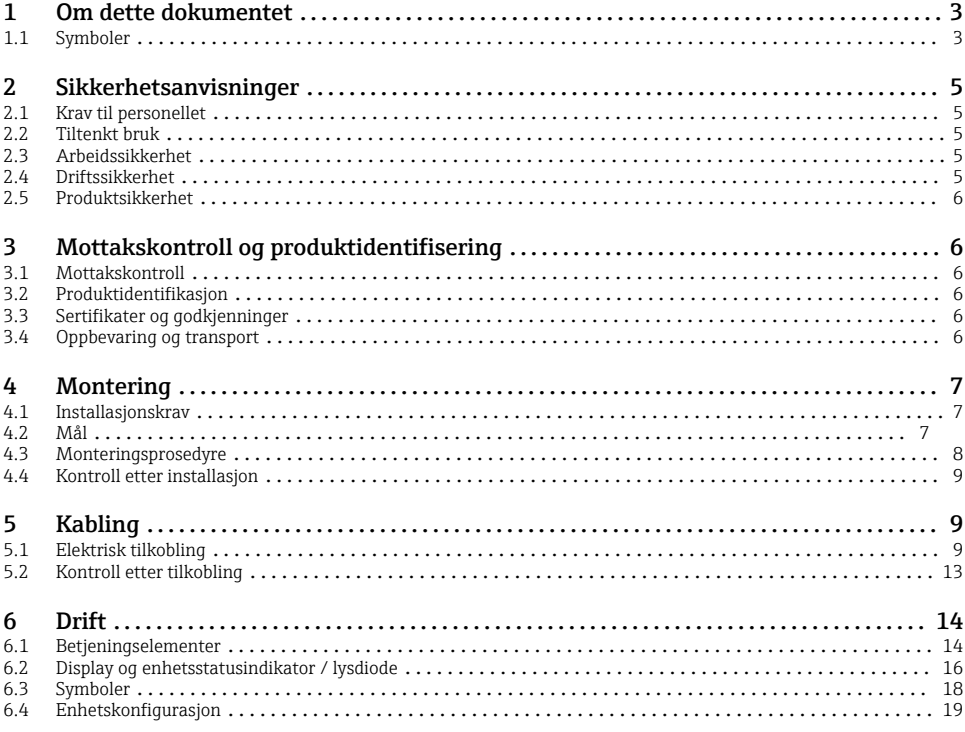

## 1 Om dette dokumentet

### 1.1 Symboler

#### 1.1.1 Sikkerhetssymboler

#### **A**FARE

Dette symbolet varsler deg om en farlig situasjon. Hvis denne situasjonen ikke unngås, vil den føre til alvorlige eller dødelige skader.

#### **ADVARSEL**

Dette symbolet varsler deg om en farlig situasjon. Hvis denne situasjonen ikke unngås, kan den føre til alvorlige eller dødelige skader.

#### **A FORSIKTIG**

Dette symbolet varsler deg om en farlig situasjon. Hvis denne situasjonen ikke unngås, kan den føre til mindre eller middels alvorlig personskade.

#### **LES DETTE**

Dette symbolet inneholder informasjon om prosedyrer og andre fakta som ikke fører til personskade.

#### 1.1.2 El-symboler

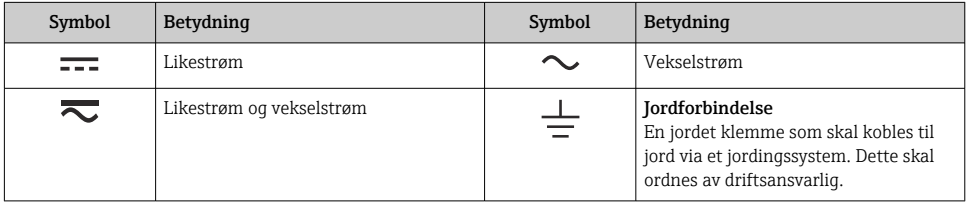

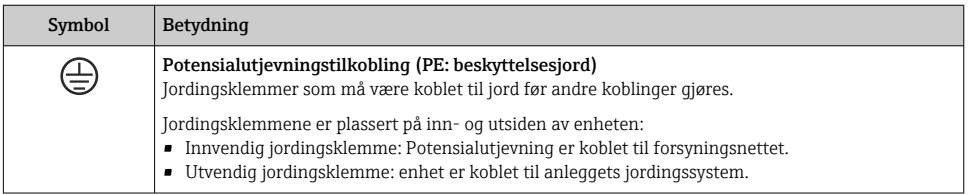

### 1.1.3 Symboler for ulike typer informasjon

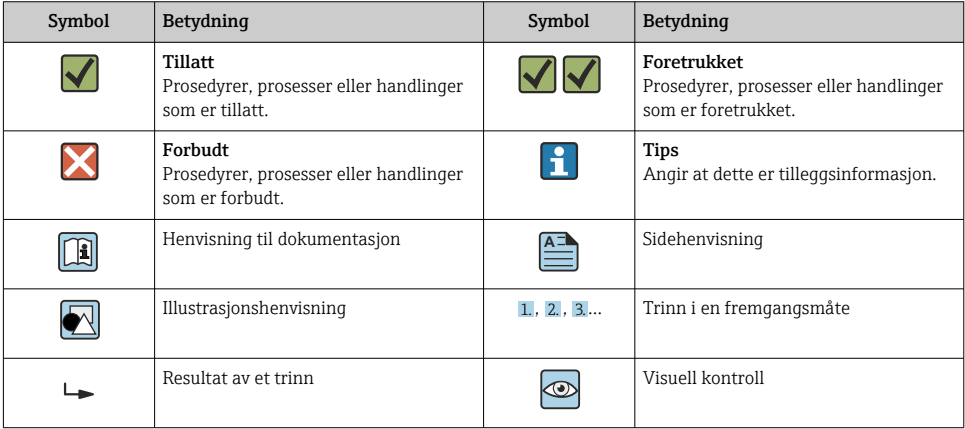

#### <span id="page-4-0"></span>1.1.4 Symboler i illustrasjoner

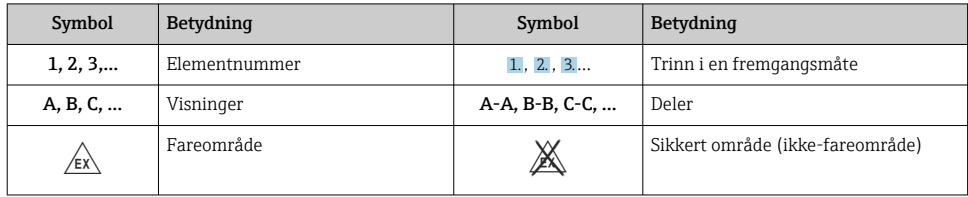

## 2 Sikkerhetsanvisninger

### 2.1 Krav til personellet

Følgende krav stilles til personalet:

- ‣ Opplærte, kvalifiserte spesialister må ha en relevant kvalifikasjon for denne spesifikke funksjon og oppgave.
- ‣ Er autorisert av anleggets eier/operatør.
- ‣ Er kjent med føderale/nasjonale bestemmelser.
- ‣ Før du starter arbeidet, må du lese og forstå anvisningene i håndboken og tilleggsdokumentasjon, så vel som sertifikatene (avhengig av bruksområdet).
- ‣ Følg anvisninger og overhold grunnleggende betingelser.

### 2.2 Tiltenkt bruk

Prosessgiveren evaluerer analoge prosessvariabler og viser dem på den flerfargede skjermen. Prosesser kan overvåkes og styres med enhetens utganger og grenseverdireleer. Enheten er utstyrt med en rekke programvarefunksjoner for dette formålet. Strøm kan leveres til 2-tråds sensorer med den integrerte sløyfestrømforsyningen.

- Enheten er et tilknyttet apparat og kan ikke installeres i fareområdet.
- Produsenten påtar seg ikke ansvar for skader som skyldes uriktig bruk eller annen bruk enn tiltenkt. Det er ikke tillatt å konvertere eller endre enheten på noen som helst måte.
- Enheten er beregnet på bruk i et industrimiljø og kan bare betjenes i en installert status.

### 2.3 Arbeidssikkerhet

Når du arbeider på og med enheten:

‣ Bruk personlig verneutstyr i samsvar med nasjonale bestemmelser.

### 2.4 Driftssikkerhet

Fare for personskade!

- $\triangleright$  Bare bruk enheten hvis den er i skikkelig teknisk stand og uten feil og mangler.
- ‣ Operatøren har ansvar for at driften foregår uten interferens.

<span id="page-5-0"></span>Dette produktet er utformet i samsvar med god teknisk praksis for å oppfylle moderne sikkerhetskrav, og har blitt testet og sendt fra fabrikken i en driftsikker tilstand.

# 3 Mottakskontroll og produktidentifisering

## 3.1 Mottakskontroll

Fortsett på følgende måte ved mottak av enheten:

- 1. Kontroller at emballasjen er intakt.
- 2. Hvis du ser at noe er skadet:

Rapporter all skade umiddelbart til produsenten.

- 3. Ikke installer skadet materiale siden dette betyr at produsenten ikke kan garantere overholdelse av sikkerhetskrav og heller ikke kan holdes ansvarlig for eventuelle konsekvenser.
- 4. Sammenlign leveringsomfanget med innholdet i bestillingen.
- 5. Fjern alt emballasjematerialet brukt til transport.

## 3.2 Produktidentifikasjon

Utstyret kan identifiseres på følgende måter:

- Spesifikasjoner på typeskilt
- Utvidet bestillingskode med oversikt over instrumentets funksjoner på pakkseddelen

### 3.2.1 Produsentens navn og adresse

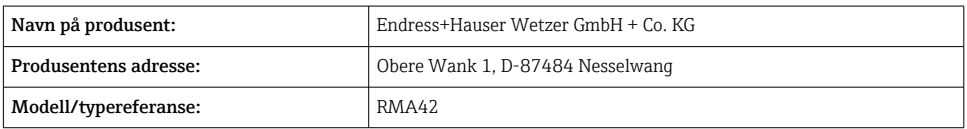

## 3.3 Sertifikater og godkjenninger

For gyldige sertifikater og godkjenninger for enheten: Se dataene på typeskiltet

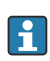

Godkjenningsrelaterte data og dokumenter: www.endress.com/deviceviewer → (angi serienummeret)

## 3.4 Oppbevaring og transport

<span id="page-6-0"></span>Merk følgende:

- Pakk enheten slik at den er beskyttet mot innvirkning for oppbevaring og transport. Originalemballasjen gir optimal beskyttelse.
- Den tillatte lagringstemperaturen er –40 85 °C (–40 185 °F); det er mulig å lagre enheten ved grensetemperaturer i en begrenset periode (maks. 48 timer).

# 4 Montering

## 4.1 Installasjonskrav

## LES DETTE

### Høye temperaturer reduserer displayets levetid.

- ‣ Unngå varmeansamling for å sikre at enheten er tilstrekkelig avkjølt.
- ‣ Ikke bruk enheten i øvre prosesstemperaturområde over en lengre periode.

Prosessgiveren er utviklet for bruk på DIN-skinnen (IEC 60715 TH35). Tilkoblinger og utganger tilbys på oversiden og undersiden av enheten. Innganger er plassert på oversiden, mens utganger og strømforsyningstilkoblingen er plassert på undersiden av enheten. Kablene er koblet til via merkede klemmer.

Driftstemperaturområde:

Ikke-Ex/Ex-enheter: –20 – 60 °C (–4 – 140 °F)

UL-enheter: –20 – 50 °C (–4 – 122 °F)

## 4.1.1 Orientering

Vertikal eller horisontal.

## 4.2 Mål

Merk bredden på enheten: 45 mm (1.77 in).

- Maks. dybde inkl. DIN-skinneklemme 118 mm (4.65 in).
- Maks. høyde inkl. klemmer 115 mm (4.53 in).
- Husbredde)  $45$  mm  $(1.77$  in).

<span id="page-7-0"></span>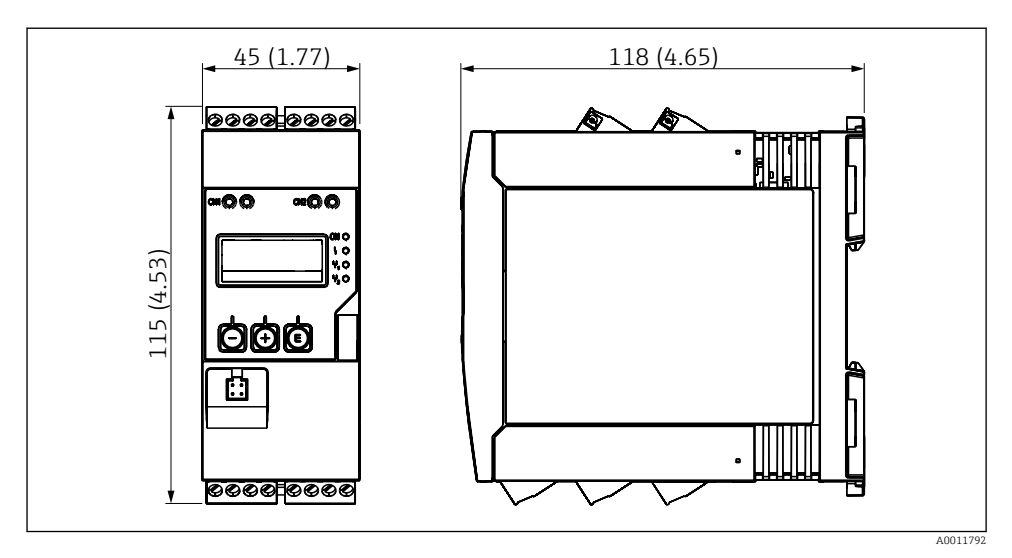

 *1 Dimensjoner på prosessgiveren i mm (i)*

## 4.3 Monteringsprosedyre

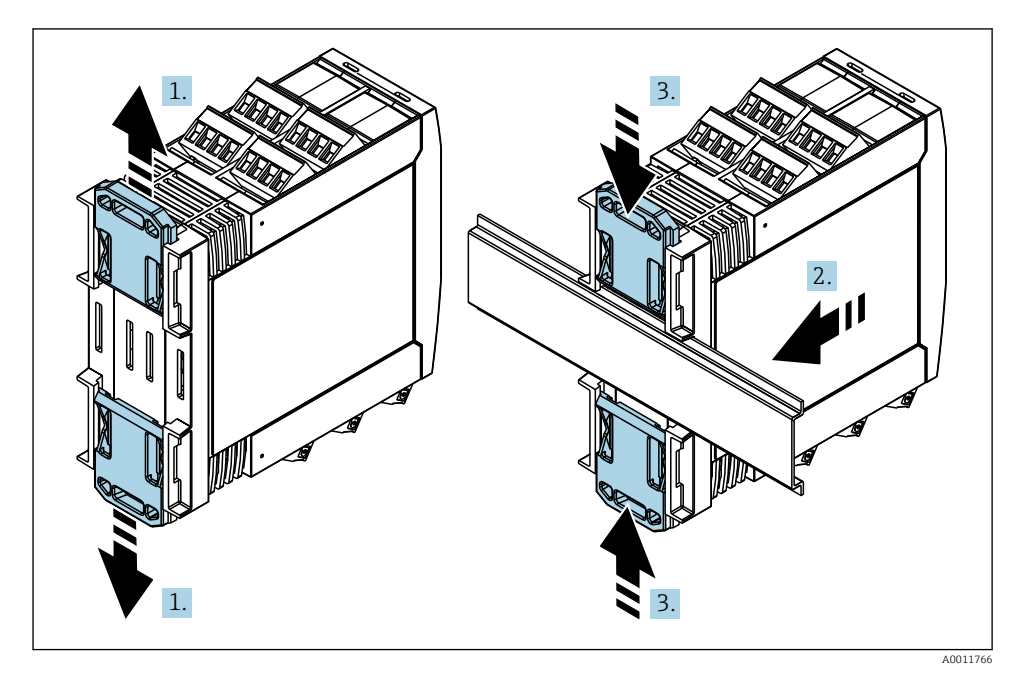

- <span id="page-8-0"></span>1. Skyv den øvre DIN-skinneklemmen oppover og den nedre klemmen nedover til de klikker på plass.
- 2. Tilpass enheten på DIN-skinnen fra forsiden.
- 3. Skyv de to DIN-skinneklemmene sammen til de klikker på plass.

For å demontere enheten skyver du DIN-skinneklemmene opp eller ned (se 1.) og fjerner enheten fra skinnen. Det er også tilstrekkelig å åpne bare én av DIN-skinneklemmene og deretter vippe enheten for å fjerne den fra skinnen.

## 4.4 Kontroll etter installasjon

- Er DIN-skinneklemmen klikket på plass?
- Er enheten sikkert plassert på DIN-skinnen?
- Er alle pluggbare klemmer sikkert festet?
- Er temperaturgrensene observert ved monteringsstedet  $\rightarrow \blacksquare$  7?

## 5 Kabling

#### **A** ADVARSEL

H

#### Fare! Elektrisk spenning!

- ‣ Hele tilkoblingen av enheten må finne sted mens enheten er strømløs.
- ‣ Beskyttelsesjordingstilkoblingen må opprettes før alle andre tilkoblinger. Hvis beskyttelsesjordingen er koblet fra, kan dette være en farekilde.
- ‣ Før enheten settes i drift, må du påse at forsyningsspenningen er forenlig med spenningsspesifikasjonene på typeskiltet.
- ‣ Lever egnet bryter eller effektbryter i bygningsinstallasjon. Denne bryteren må tilveiebringes nær enheten (innen enkel rekkevidde) og merkes som en effektbryter.
- ‣ Et overstrømvern (merkestrøm ≤ 10 A) er nødvendig for strømkabelen.
	- Merk klemmebetegnelsen på siden av enheten.
	- Den blandede tilkoblingen av sikkerhetslavspenning og berøringsfarlig spenning til releet er tillatt.

## 5.1 Elektrisk tilkobling

En sløyfe strømforsyning (LPS) tilbys for hver inngang. Sløyfestrømforsyningen er primært utviklet for å forsyne strøm til 2-tråds sensorer og er galvanisk isolert fra systemet og utgangene.

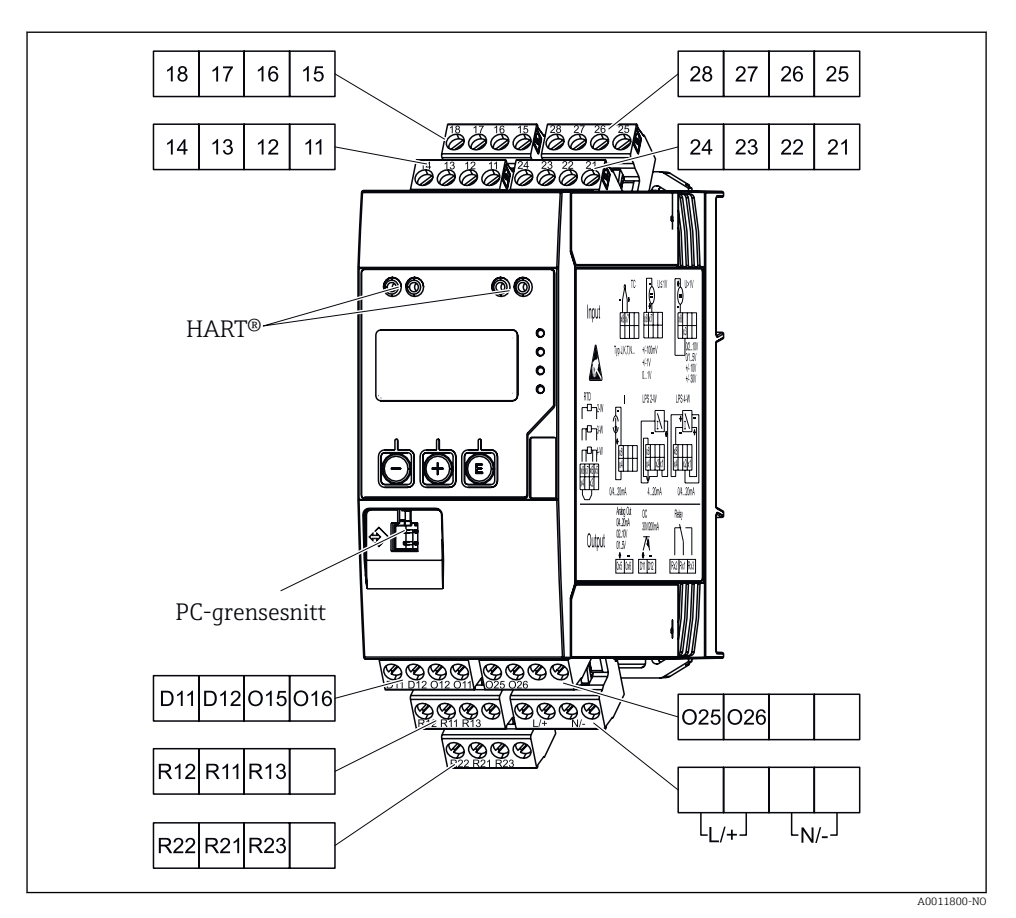

 *2 Klemmetilordning for prosessgiver (kanal 2 og relé valgfri)*

f

Vi anbefaler at du kobler til et egnet overspenningsvern oppstrøms hvis høyenergitransienter kan forventes på lange signalkabler.

#### 5.1.1 Oversikt over mulige tilkoblinger på prosessindikatoren

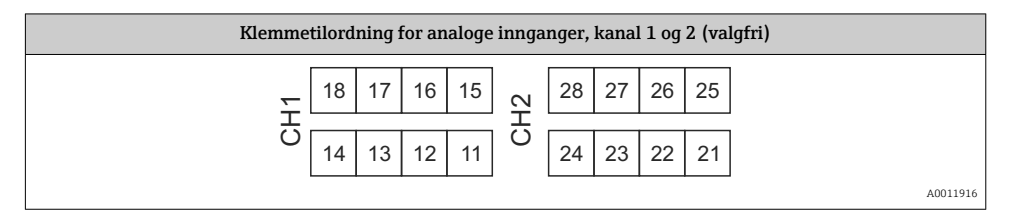

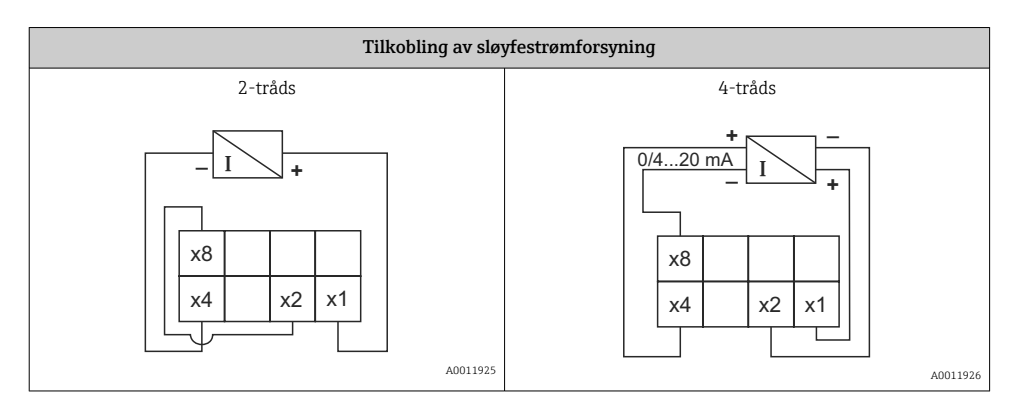

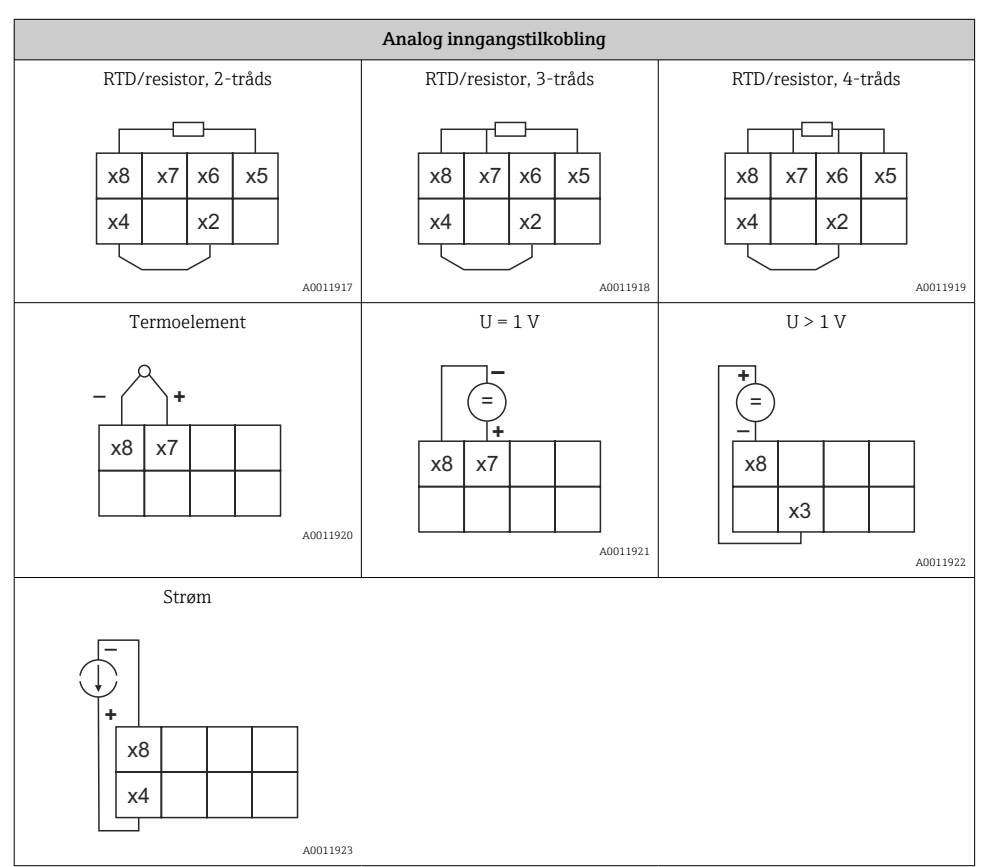

*Illustrert kontaktposisjon for releene hvis grenseverdien er brutt, eller strømforsyningen svikter:*

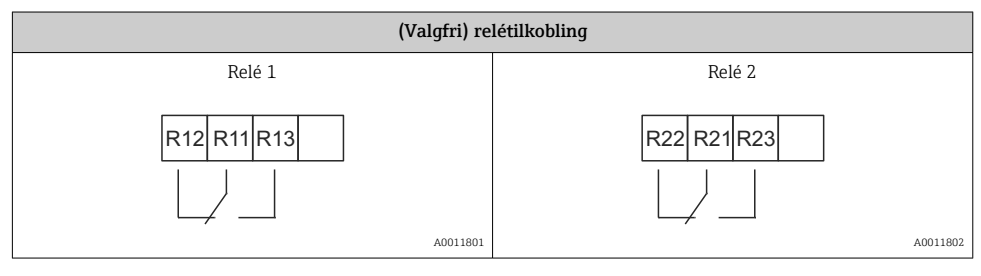

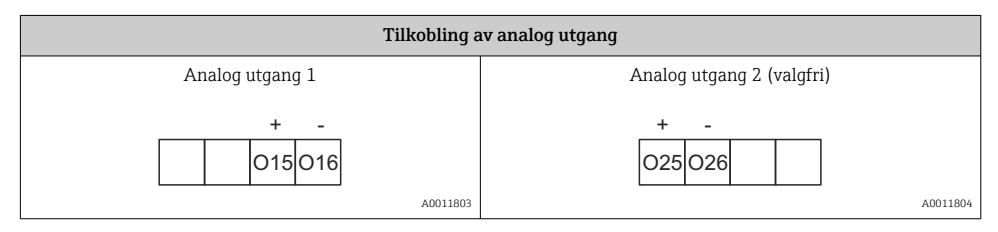

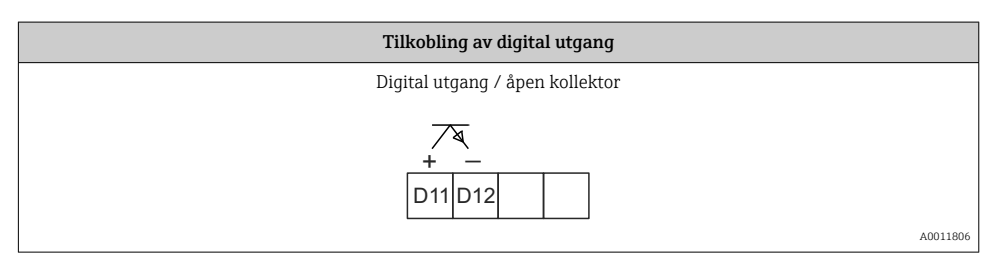

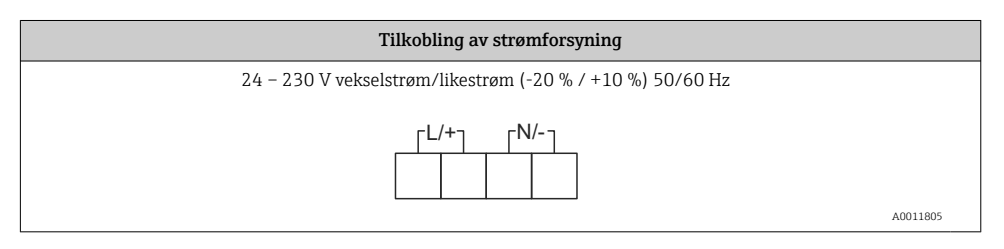

<span id="page-12-0"></span>![](_page_12_Figure_2.jpeg)

![](_page_12_Picture_3.jpeg)

HART®-klemmene er koblet til den interne resistoren i sløyfestrømforsyningen.

Det er ingen intern tilkobling til strøminngangen. Hvis enhetens giverstrømforsyning ikke brukes, må en ekstern HART®-resistor brukes i 4 – 20 mA-strømsløyfen.

![](_page_12_Figure_6.jpeg)

 *3 Interne kretser i HART®-tilkoblingsuttakene*

- *1 Strøminngang*
- *2 HART® tilkoblingsuttak*
- *3 Giverens strømforsyning*
- *4 A/D-omformer*

## 5.2 Kontroll etter tilkobling

![](_page_12_Picture_147.jpeg)

<span id="page-13-0"></span>![](_page_13_Picture_131.jpeg)

# 6 Drift

Takket være enhetens enkle betjeningskonsept er det mulig å klargjøre enheten for mange bruksområder uten en bruksanvisning i papirformat.

FieldCare-betjeningsprogramvaren er en hurtig og praktisk måte å konfigurere enheten på. Den inneholder korte forklarende (hjelp) tekster med mer informasjon om individuelle parametere.

## 6.1 Betjeningselementer

### 6.1.1 Lokal betjening på enheten

Enheten betjenes ved hjelp av de tre tastene integrert i forsiden av enheten

![](_page_13_Figure_9.jpeg)

![](_page_13_Picture_132.jpeg)

Du kan alltid avslutte menyelementer / undermenyer ved å velge "x Back" på slutten av menyen.

Avslutt oppsettet direkte uten å lagre endringene ved å trykke på og holde inne "-"- og "+" tastene samtidig (> 3 s).

### 6.1.2 Konfigurasjon via grensesnitt og PC-konfigurasjonsprogramvare

### **A**FORSIKTIG

Udefinerte tilstander og omkobling av utganger og releer under konfigurasjon med konfigurasjonsprogramvaren

‣ Ikke konfigurer enheten når prosessen kjører.

For å konfigurere enheten med FieldCare-konfigurasjonsprogramvare kobler du enheten til en datamaskin. Du trenger en spesiell grensesnittadapter for dette formålet, f.eks. Commubox FXA291.

#### Installere kommunikasjons-DTM i FieldCare

Før indikatoren kan konfigureres, må FieldCare-konfigurasjonsprogramvare installeres på PCen. Installasjonsanvisningen finnes i anvisningene FieldCare.

Installer deretter FieldCare-enhetsdriveren i henhold til følgende anvisninger:

- 1. For det første installerer du enhetsdriveren "CDI DTMlibrary" i FieldCare. Den finnes i FieldCare under "Endress+Hauser Device DTMs → Service / Spesific → CDI".
- 2. DTM-katalog i FieldCare må deretter oppdateres. Legg til de nye installerte DTM-ene i DTM-katalogen.

#### Installasjon av Windows-driver for TXU10/FXA291

Administratorrettigheter er nødvendig for å installere driveren i Windows. Fortsett på følgende måte:

- 1. Koble enheten til PC-en med TXU10/FXA291-grensesnittadapteren.
	- En ny enhet er påvist, og Windows-installasjonsveiviseren åpnes.
- 2. I installasjonsveiviseren må du ikke la enheten søke automatisk etter programvare. Til dette velger du "No, not this time" og klikker på "Next".
- 3. I neste vindu velger du "Install software from a list or specific location" og klikker på "Next".
- 4. I neste vindu klikker du på "Browse" og velger katalogen hvor driveren for TXU10/ FXA291-adapteren er lagret.
	- ← Driveren er installert.
- 5. Klikk på "Finish" for å fullføre installasjonen.
- 6. En annen enhet oppdages, og Windows-installasjonsveiviseren starter igjen. Velg igjen "No, not this time", og klikk på "Next".
- 7. I neste vindu velger du "Install software from a list or specific location" og klikker på "Next".
- 8. I neste vindu klikker du på "Browse" og velger katalogen hvor driveren for TXU10/ FXA291-adapteren er lagret.
	- **►** Driveren er installert.
- 9. Klikk på "Finish" for å fullføre installasjonen.

Dette fullfører driverinstallasjonen for grensesnittadapteren. COM-porten som er tilordnet, kan ses i Windows-enhetsbehandlingen.

#### <span id="page-15-0"></span>Opprette tilkoblingen

Fortsett slik for å opprette tilkoblingen med FieldCare:

- 1. For det første må du redigere tilkoblingsmakroen. Til dette må du starte et nytt prosjekt, og i vinduet som vises, høyreklikker du på symbolet for "Service (CDI) FXA291" og velge "Edit".
- 2. I neste vindu, til høyre for "Serial interface", velger du COM-porten som ble tilordnet under installasjonen av Windows-driveren for TXU10/FXA291-adapteren.
	- Makroen er nå konfigurert. Velg "Finish".
- 3. Start makroen "Service (CDI) FXA291" ved å dobbeltklikke på den og bekrefte den etterfølgende spørringen med "Yes".
	- Et søk etter en tilkoblet enhet utføres, og den egnede DTM-en åpnes. Tilkoblet konfigurasjon startes.

Fortsett med enhetskonfigurasjonen i henhold til denne bruksanvisningen for enheten. Hele konfigurasjonsmenyen, det vil si alle parameterne som står oppført i denne bruksanvisningen, finnes også i FieldCare-programvaren.

Generelt er det mulig å skrive over parametere med FieldCare PC-programvaren og relevant enhets-DTM selv om tilgangsbeskyttelsen er aktiv.

Hvis tilgangsbeskyttelse ved hjelp av en kode skal utvides til programvaren, må denne funksjonen aktiveres i det utvidede enhetsoppsettet.

For dette formålet velger du: Menu → Setup / Expert → System → Overfill protect → German WHG og bekrefter.

### 6.2 Display og enhetsstatusindikator / lysdiode

Prosessindikatoren tilbyr et opplyst LC-display som er delt i to deler. Segmentdelen viser verdien av kanalen og tilleggsinformasjon og alarmer.

I punktmatrisedelen vises ytterligere kanalinformasjon, f.eks. TAG, enhet eller stolpediagram, i displaymodusen. Betjeningtekst på engelsk vises her under drift.

Parameterne for å konfigurere displayet er beskrevet detaljert i avsnittet "Konfigurere enheten" i bruksanvisningen.

![](_page_16_Figure_1.jpeg)

 *4 Display og betjeningselementer på prosessgiveren*

- *HART® tilkoblingsuttak*
- *Display*
- *Betjeningstaster*
- *PC grensesnittets tilkoblingsuttak*
- *Grønn lysdiode; på = forsyningsspenning slått på*
- *Rød lysdiode; på = feil/alarm*
- *Gul lysdiode; på = relé 1 spenningssatt*
- *Gul lysdiode; på = relé 2 spenningssatt*

![](_page_16_Figure_11.jpeg)

 *5 Visning av prosessgiveren*

- *Kanalindikator: 1: analog inngang 1; 2: analog inngang 2; 1M: beregnet verdi 1; 2M: beregnet verdi 2*
- *Display for målt verdi*
- *Punktmatrisedisplay for TAG, stolpediagram, enhet*
- *Grenseverdiindikatorer i linjegrafen*
- *"Operation locked"-indikator*
- *Indikator for minimums-/maksimumsverdi*

Ved en feil skifter enheten automatisk mellom å vise feilen og vise kanalen, se avsnittene "Selvdiagnostisering av enhet, ..." og "Feilsøking" i bruksanvisningen.

### <span id="page-17-0"></span>6.3 Symboler

#### 6.3.1 Displaysymboler

![](_page_17_Picture_133.jpeg)

#### Ved en feil:

Displayet viser: -----, måleverdien vises ikke

Underrange/overrange:

Feil- og kanalidentifikatoren (TAG) er angitt i punkmatrisedelen. E

#### 6.3.2 Symboler i redigeringsmodusen

Følgende tegn er tilgjengelige for å angi tilpasset tekst:

'0-9', 'a-z', 'A-Z', '+', '-', '\*', '/', '\', '%', '°', '2', '3', 'm', '.', ',', ';', ':', '!', '?', '\_', '#', '\$', '"', '´', '(', ')',  $\cdot$ .

For numeriske angivelser er numrene "0–9" og desimaltegnet tilgjengelig.

Dessuten brukes følgende ikoner i redigeringsmodusen:

![](_page_17_Picture_134.jpeg)

<span id="page-18-0"></span>![](_page_18_Picture_35.jpeg)

# 6.4 Enhetskonfigurasjon

Du finner detaljert informasjon om enhetskonfigurasjonen i bruksanvisningen.

![](_page_19_Picture_0.jpeg)

## www.addresses.endress.com

![](_page_19_Picture_2.jpeg)